MEB Ajanda Kullanım Kılavuzu

- 1- Telefonunuz da daha önceden MEB Anahtar yüklü ise Google Play ve Apple AppStore uygulamasından uygulamayı güncelleyiniz.
- 2- MEB Anahtar uygulamasının ismi MEB Ajanda olarak değiştiği için Google Play Store veya Apple AppStore' da MEB Ajanda olarak gözükecektir.
- 3- Telefonunuz da MEB Anahtar yüklü değil ise Google Play Store veya Apple AppStore üzerinden MEB Ajanda uygulamasını yükleyiniz.
- 4- Bilgisayarınız da https://mebbis.meb.gov.tr adresine giriniz.
- 5- MEBBİS' e giriş yaptıktan sonra TC Kimlik Numaralı kullanıcınızı seçiniz.
- 6- Menüden Kişisel Bilgiler Modülünü seçiniz.
- 7- Modül menüsünden Uygulama Şifreleri ekranını seçiniz.

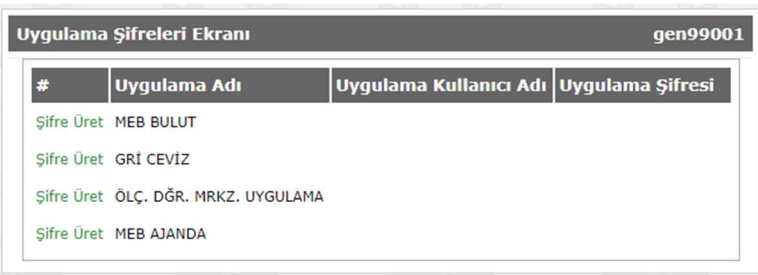

8- Ekranda MEB Ajanda satırı yanında bulunan Şifre Üret yazısına tıklayınız. 9- MEB Ajanda satırında Uygulama Şifresi bölümünde oluşan şifre ile uygulamaya giriş yapacaksınız.

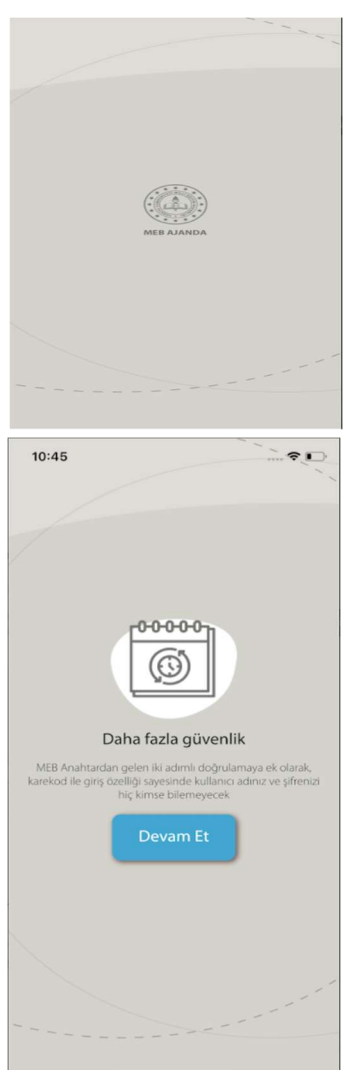

10- Telefonunuz da MEB ajanda uygulamasını açınız.

11- Tanıtım sayfalarından sonra Devam Et düğmesine tıklayınız.

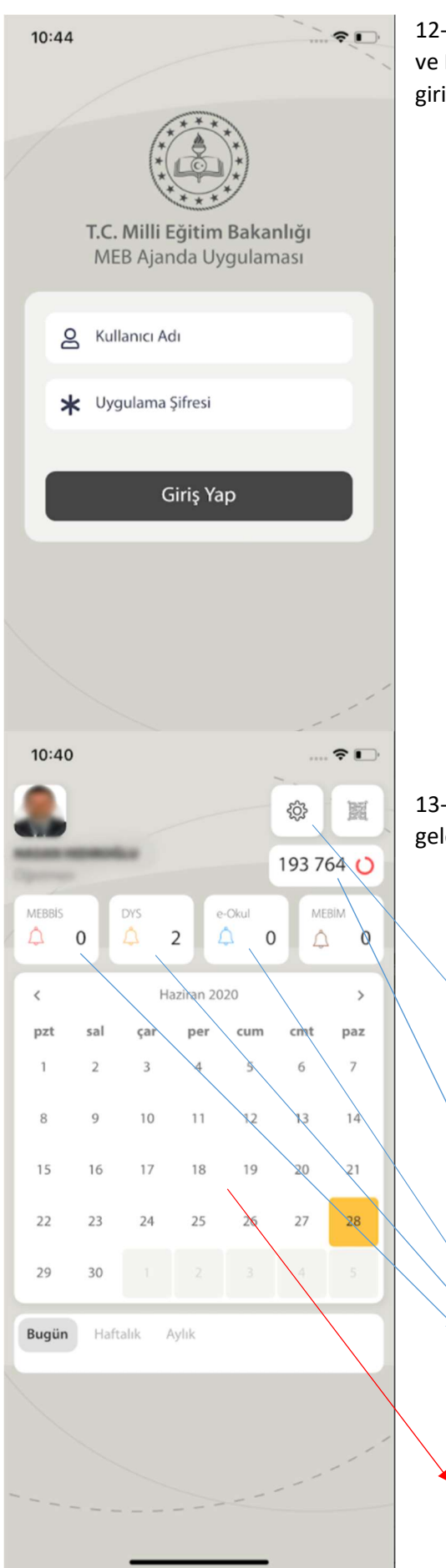

12- Uygulamaya giriş yapmak için TC Kimlik Numaranızı ve MEBBİS' de oluşturmuş olduğunuz Uygulama Şifresini giriniz ve Giriş Yap düğmesine tıklayınız.

13- Uygulamaya giriş yaptığınız zaman yandaki görüntü gelecektir.

ayarlar düğmesi ve karekod ile giriş düğmesi

mebbis.meb.gov.tr için girişte sorulan doğrulama kodu

MEBBİS, eokul ve dys ile ilgili o gün için sizin ile alakalı iş ve işlemlerin sayısı.

Ayrıca bu kısımda tıklayınca gelen listeden kullanıcı seçerek, doğrudan o kullanıcı ile oturum açabilirsiniz.

MEBBİS, eokul ve dys ile ilgili ypamanız gereken iş ve işlemler burada gözükecek